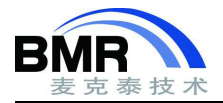

# 如何使用 **I-jet** 和 **I-scope** 进行功耗调试

## **背景介绍**

近年来,嵌入式的医疗和消费电子产品大量普及,拥有较长的待机时间对这类产品是至关重要的。拥有的待机 时间长意味着产品的功耗要低,这不仅取决于硬件的设计,还取决于硬件的使用方式,而决定硬件使用方式的是系 统软件。因而在硬件查不多的情况下,系统软件好坏就决定了产品待机时间的长短,那么如何更好的调试系统软件 就是关键了。

## **I-jet 在线调试仿真器介绍**

I-jet 是 IAR 公司出品的,必须与 IAR EWARM 的 C-SPY 调试一起使用的在线调试仿真器。

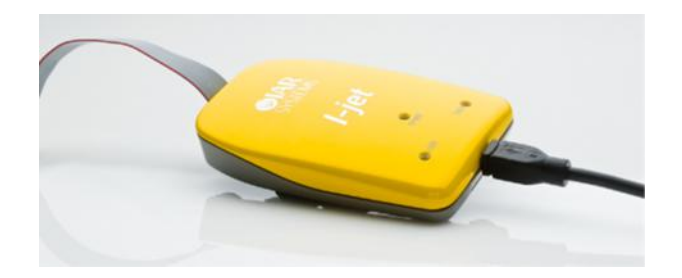

I-jet 在线调试仿真器完全支持片上跟踪模式: ETB, MTB 和 TMC (跟踪存储器控制器)。

I-jet 通过 JTAG, SWD 或 cJTAG 接口与目标板相连, 通过 USB 端口与主机相连。

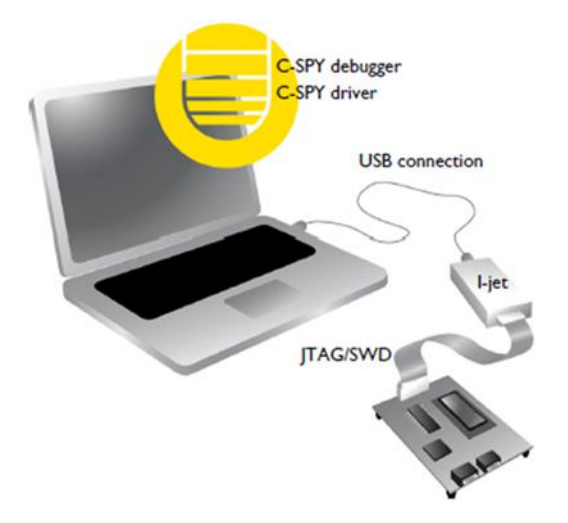

I-jet 将程序计数器、变量和功率测量数据流式传输到主计算机,实时提供程序执行的视图。 除了典型的 JTAG 调试之外,I-jet 还能够为目标板提供电源,并以足够的精度进行测量,以便在程序执行期间实时提供功率分布。此 功能称为功率调试。

对于 Cortex 设备的调试, I-jet 还支持 SWO (串行线输出) 功能, 该功能可用于跟踪程序执行, 并可在代码中的 预定义点处跟踪变量。

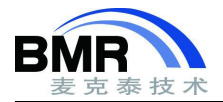

## **简要介绍功率调试**

功率调试基于对功耗进行采样,更准确地说,是对 CPU 和外围单元所消耗的功率进行采样,并将每个采样与应 用程序的指令序列相关联,并因此与源代码和程序执行中的各种事件相关联 。

传统上,主要的嵌入式软件设计目标是尽可能少的使用内存。但是,通过将应用程序的功耗与其源代码相关联, 可以深入了解该软件如何影响功耗,并且如何将其功耗最小化。

#### **功耗测量**

调试仿真器可测量电源与设备之间串联小电阻两端的压降。 电压降由差分放大器测量,然后由 AD 转换器采样。

### **使用** IAR C-SPY **调试器进行功率调试**

C-SPY 提供了配置功率调试的接口和一组查看功率值的窗口:

●在**功率设置(Power Setup)**窗口中,您可以在其中指定阈值以及达到阈值时要执行的操作。这意味着您可 以启用或禁用功率测量,或者可以停止应用程序的执行,并确定导致异常功率值的原因。

●**功率记录(Power Log)**窗口显示所有记录的功率值。该窗口可用于在功率记录中查找峰值,并且由于这些 值与执行的代码相关,因此您可以在"功率记录"窗口中双击某个值以获取相应的代码。精度取决于样本的频率,但 是很有可能找到导致峰值的源代码序列。

**●时间轴 (TimeLine)** 窗口中的功率图以时间标示显示功率值。

这提供了一种方便的方式来查看与窗口中显示的其他信息相关的功耗。 **时间轴**窗口与**功率记录**窗口,**源代码** 窗口和**反汇编**窗口都相关,这意味着您只需双击时间轴上的值就可以看到相对应的源代码。

●**函数分析器(Function Profiler)**窗口将函数分析与功率记录结合在一起,以显示每个函数的功耗。您将获 得每个函数的值列表,以及平均值、最大值和最小值。因此,您将在应用程序中找到优化功耗时应关注的区域。

#### **功率调试的要求和限制**

要使用 IAR C-SPY 中的功能讲行功率调试, 您需要满足以下条件;

●I-jet 或 I-jet Trace 在线调试仿真器。

**注意**:在 I-jet Trace 使用 ETM 方式时,不能进行功率调试。

为了更精确地进行功率调试,可以将 I-scope 连接到 I-jet/I-jet Trace 仿真器和目标板之间。I-scope 增加了精 确的电流和电压测量能力。

## **用** I-jet **进行功率调试示例**

#### **使用环境**

**软件**: IAR EWARM v8.50

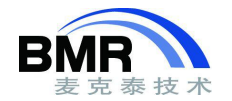

**硬件**: IAR kickStart STM32F746xx-SK **仿真器**: I-jet 调试端口: STM32F746xx-SK 板子上的 Trace 调试口, I-jet 通过 Trace 调试口给板子供电。 **例程**:使用 IAR 提供的例程 操作系统:windows 10 64 位

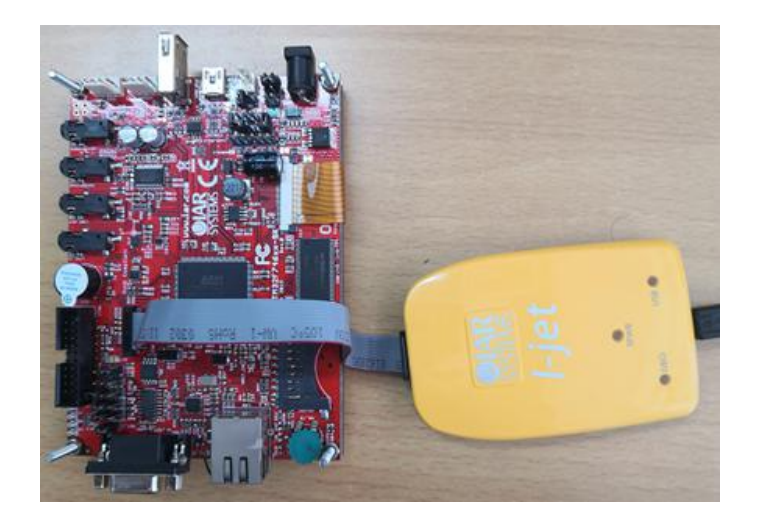

#### **功率调试的步骤**

- 1. 启动 IAR EWARM v8.50
- 2. 将 l-jet 仿真器的 USB 与调试主机相连
- 3. 将 I-jet 仿真器的 MIPI-20 JTAG 电缆与 STM32F746xx-SK 板子的 Trace 调试口相连
- 4. 打 开 D:\Program Files (x86)\IAR Systems\Embedded Workbench 8.50.5\arm\examples\ST\STM32F7xx \IAR-STM32F746xx-SK\Accelerometer\ Accelerometer.eww 例子, 编译, 下载。

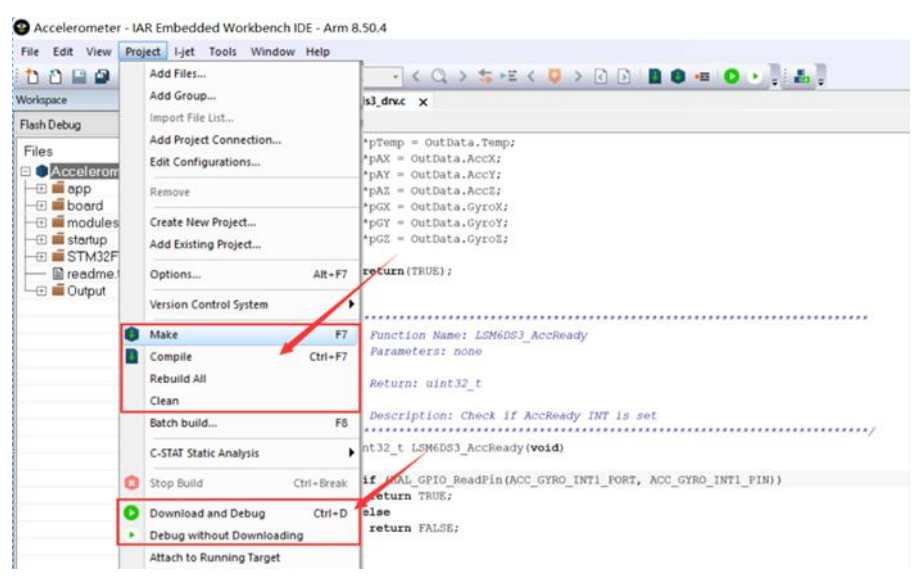

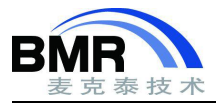

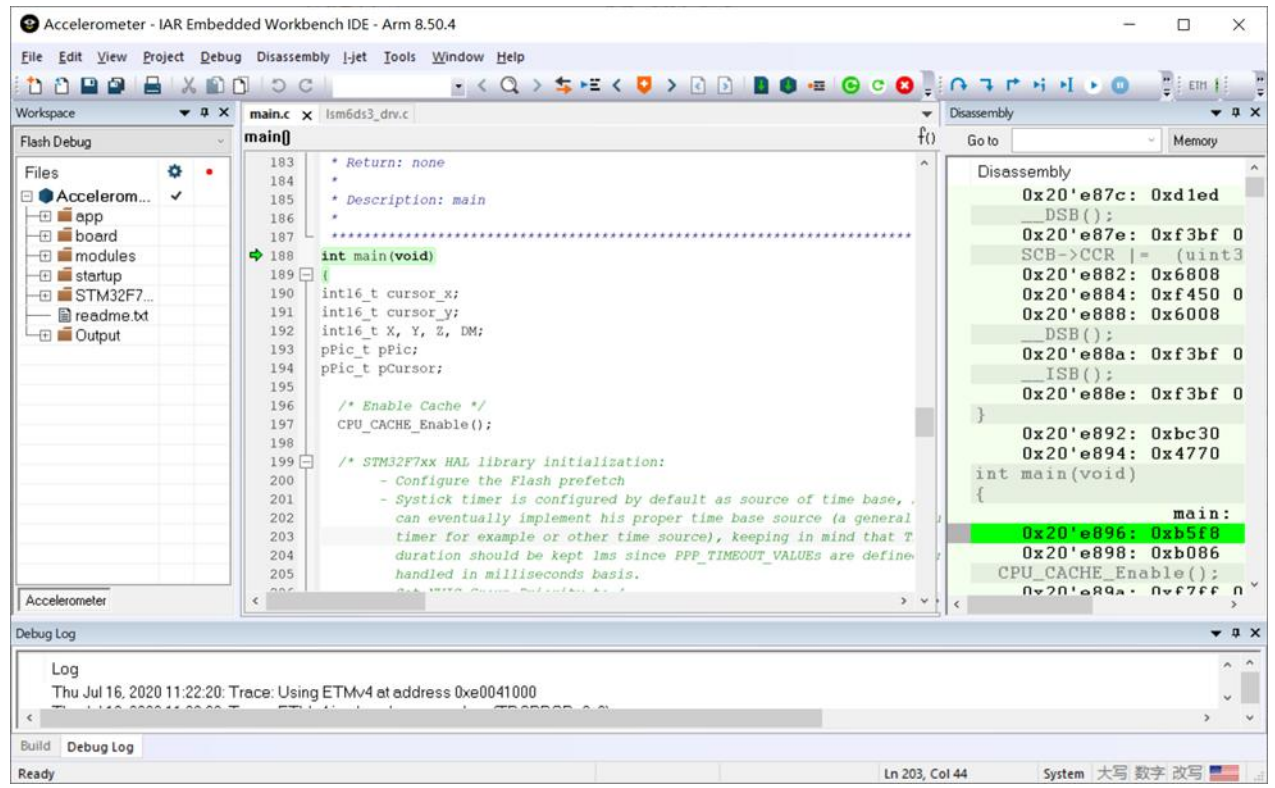

5. 设置功率配置文件

1) 选择菜单上 C-SPY driver (I-Jet) ->SWO Configuration 打开" SWO 配置"对话框。确保将 CPU 时钟选项 设置为与应用程序设置的 CPU 时钟值相同的值。这对于设置 SWO 时钟并获得正确的到调试仿真器的数据传输 是必需的。

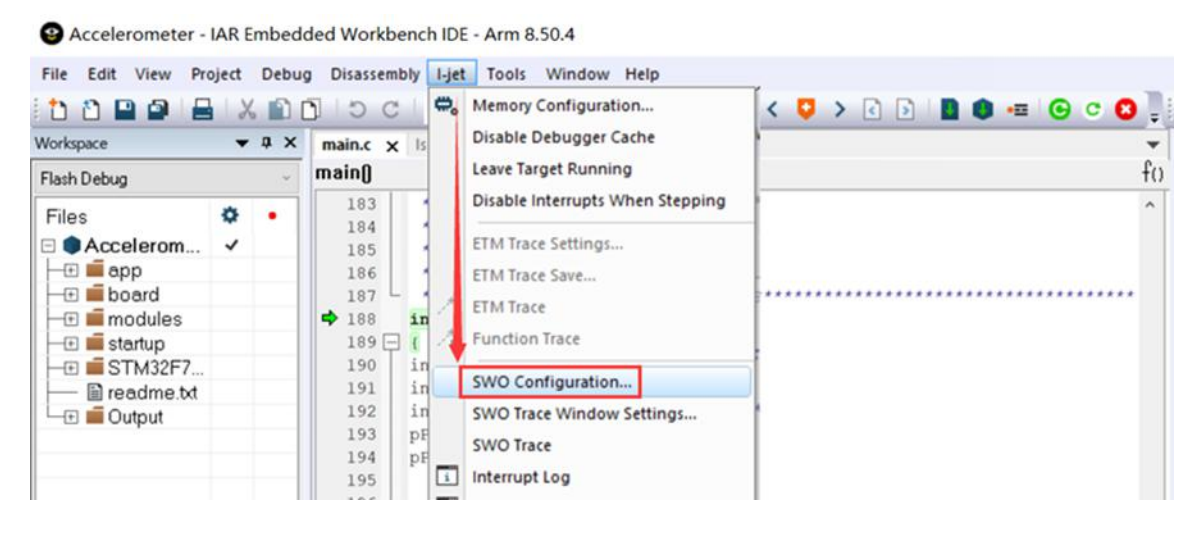

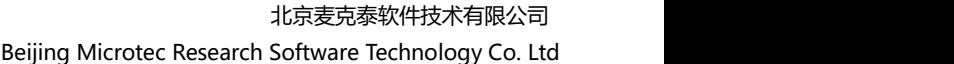

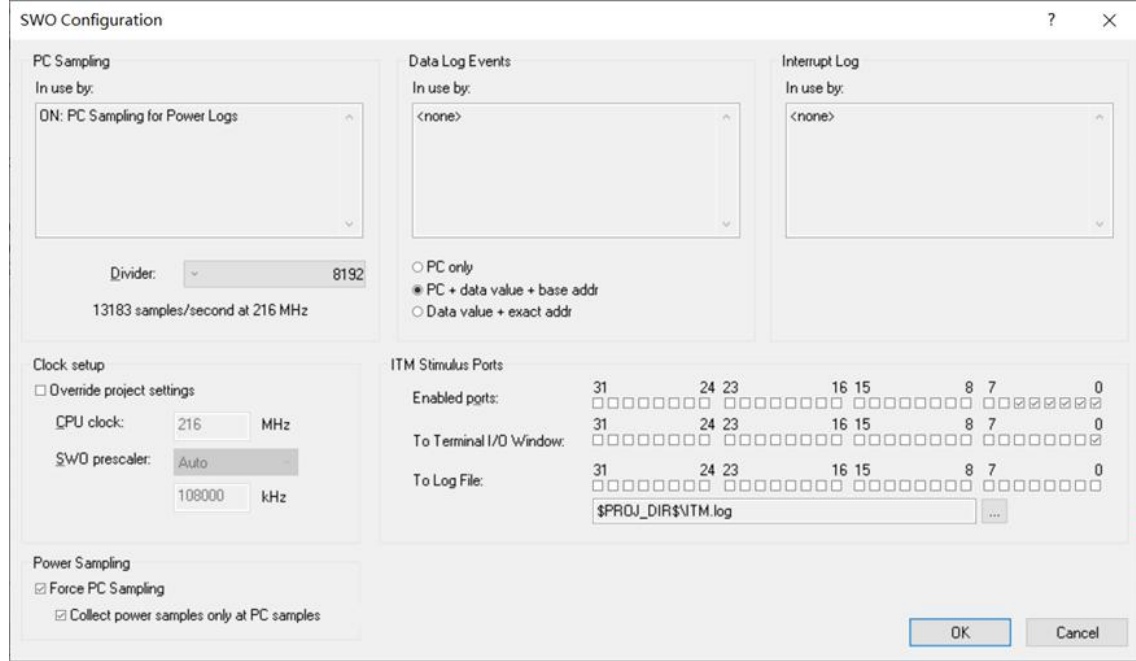

2) 选择菜单上 **C-SPY driver(I-jet)**-> **Power Log Setup**。在" ID"列中,确保选择要启用功率记录的替代方 案。

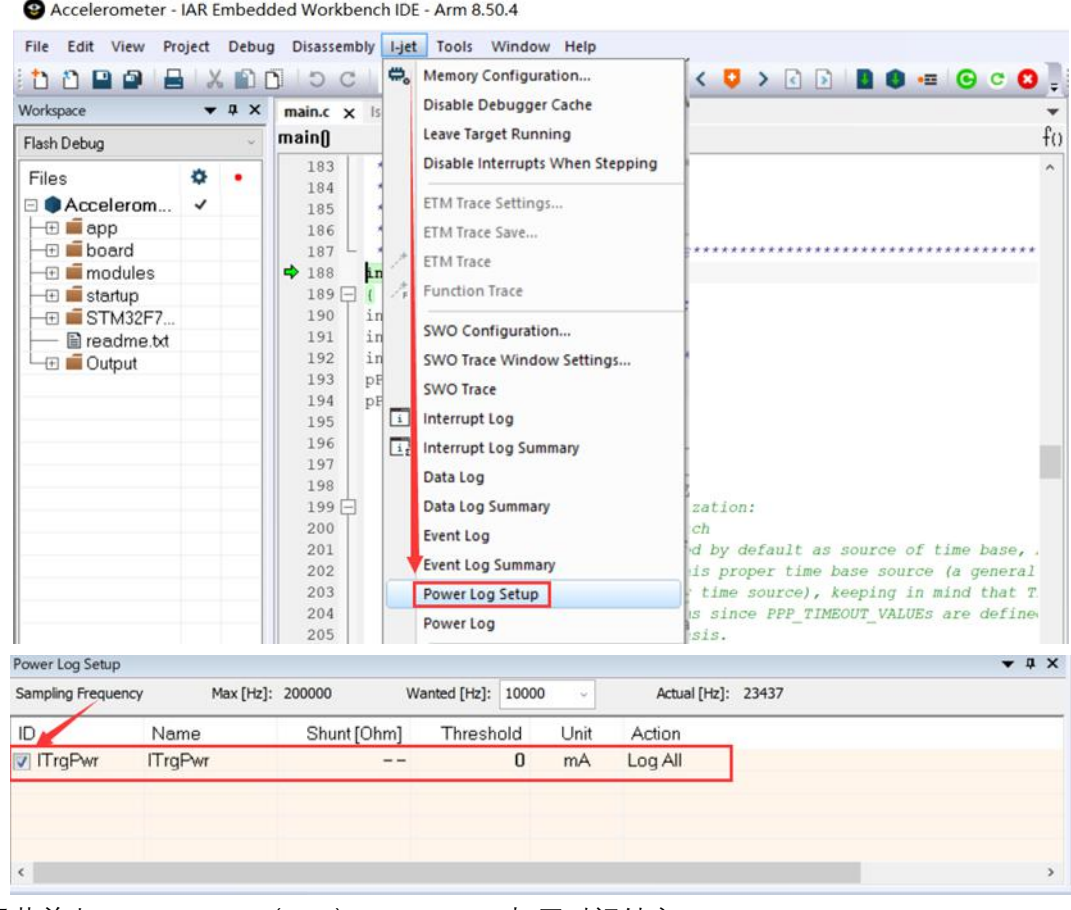

3) 选择菜单上 C-SPY driver (I-jet) ->TimeLine 打开时间轴窗口。

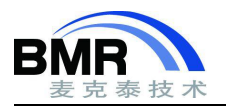

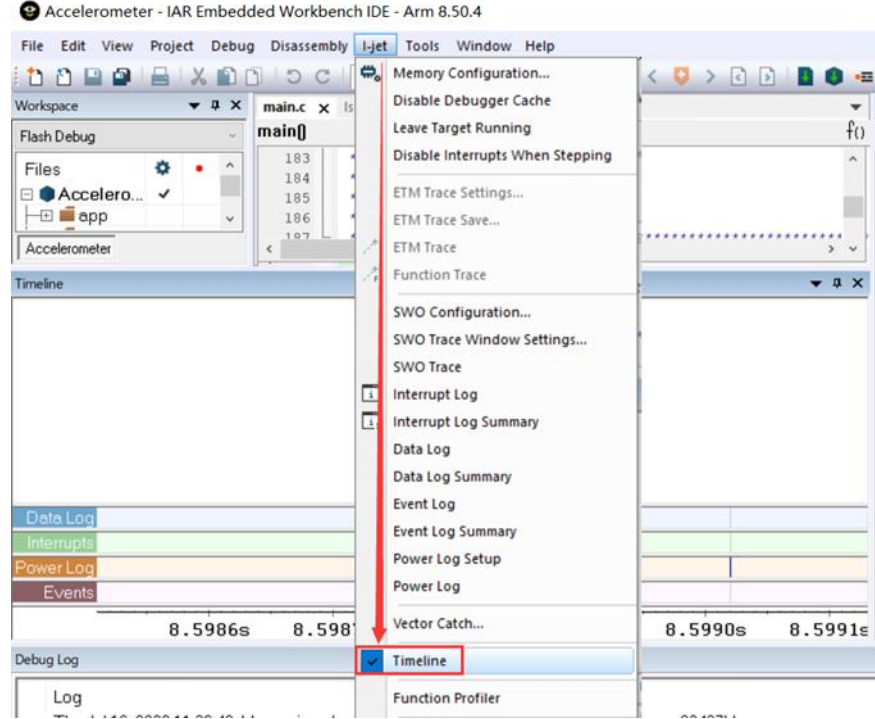

4) 选择 Power Log,然后右键单击图形区域,然后从弹出的菜单中选择 Enable 启用要查看的功率图形。

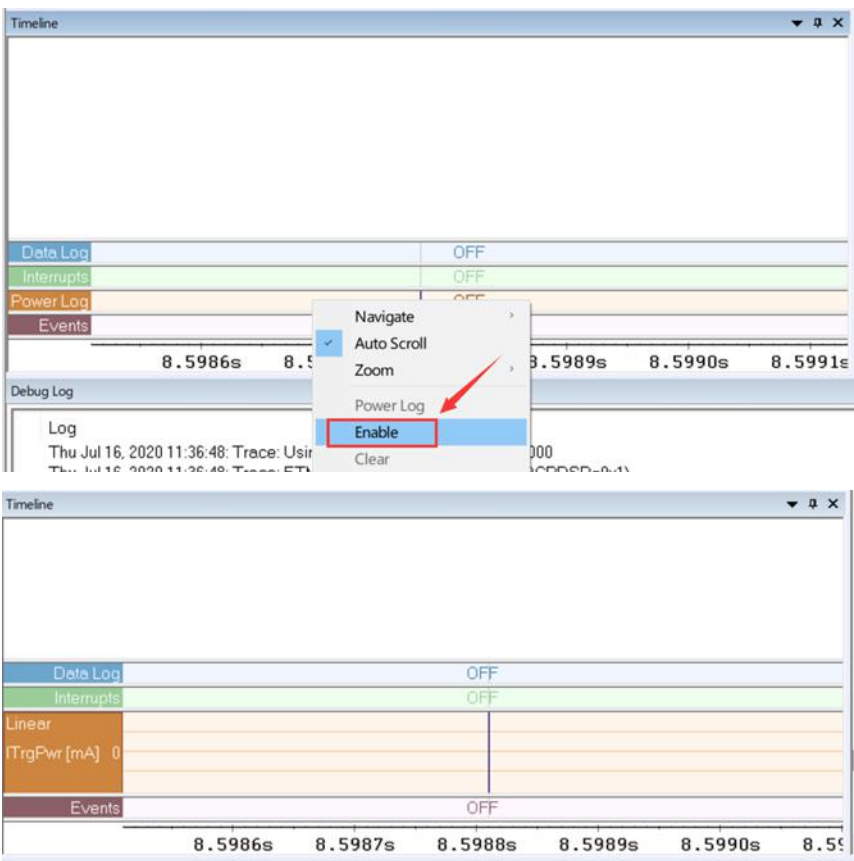

5) 选择菜单上的 C-SPY driver (I-jet) -> Power Log 打开功率记录窗口。

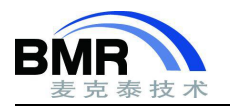

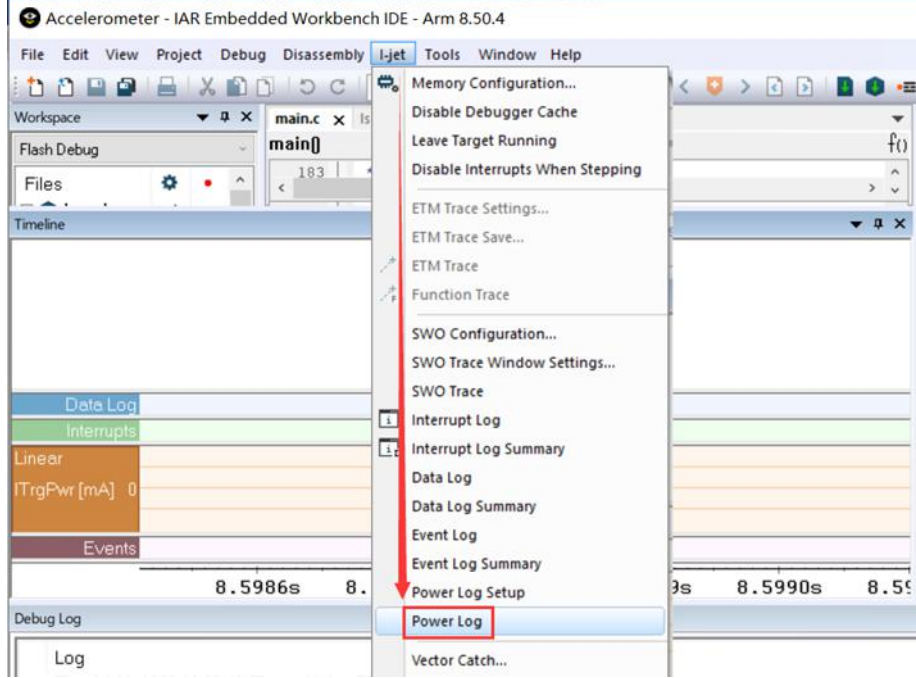

6) 单击工具栏上的运行(Go)以开始执行您的应用程序。在功率记录(Power Log)窗口中,显示所有功率 值。在时间轴(Timeline)窗口中,您将看到功率值的图形表示。

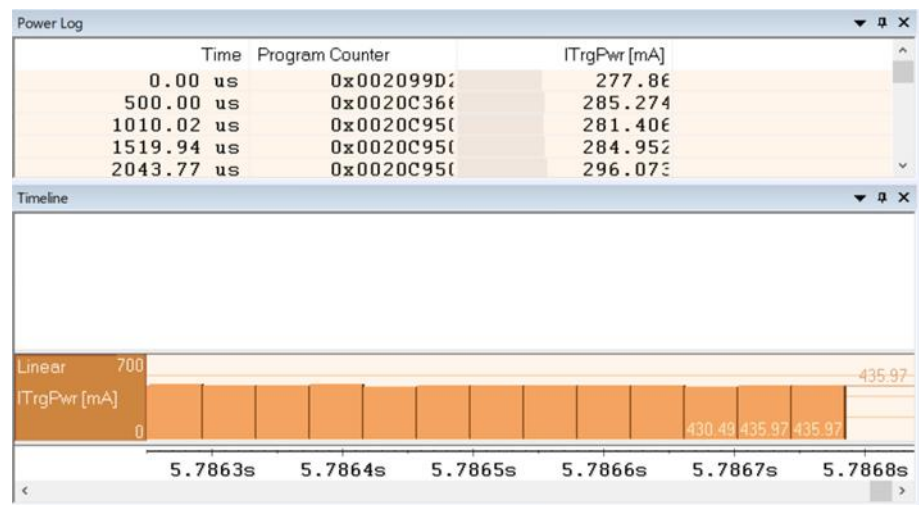

7) 要进行功耗分析(需要 Cortex-M3/M4/M7 设备):

● 在 Timeline 窗口双击一个你感兴趣的功率值, 在编辑器窗口和反汇编窗口中将突出显示相对应的源代 码。在功率记录(Power Log)窗口中对应的值也将突出显示。

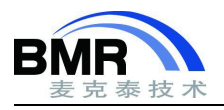

#### 北京麦克泰软件技术有限公司 Beijing Microtec Research Software Technology Co. Ltd

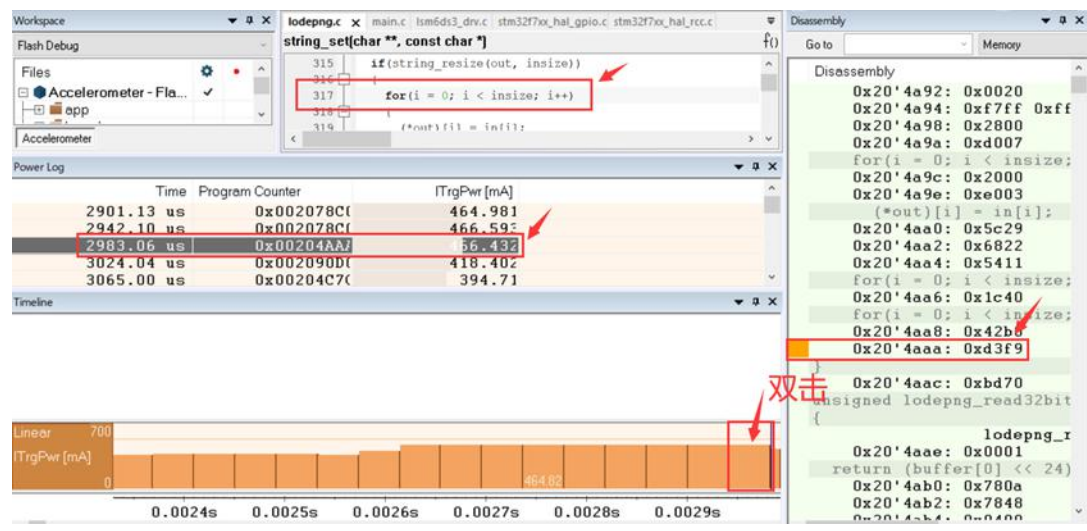

## **在执行应用程序期间检测意外用电**

### **要检测意外的功耗**

- 1 选择菜单上的 **C-SPY driver(I-jet)**->**SWO Configuration** 打开" SWO 配置"对话框。 确保使用以下设置:
	- CPU 时钟必须设置为与应用程序设置的 CPU 时钟值相同的值。 这对于设置 SWO 时钟并获得正确的到 调试仿真器数据传输是必需的。 此步骤需要 Cortex-M3/M4/M7 等设备。
- 2 选择菜单上的 **C-SPY driver(I-jet)**->**Power Log Setup** 打开"功率记录设置"窗口。
- 3 在 **Power Log Setup** 窗口中,指定阈值和适当的操作,例如: **Log All and Halt CPU Above Threshold**。

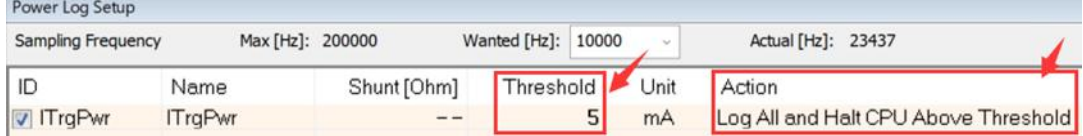

4 选择菜单上的 **C-SPY driver(I-jet)**-> **Power Log** 打开**功率记录**窗口。 如果您希望一直将功率值保存到文件 中,请右击 PowerLog 的空白区域,从弹出的菜单中选择 **Choose Live Log File**。 在这种情况下,您还需要选 择 **Enable Live Logging to** 启动这个功能。

5 开始执行。

当功耗超过阈值时,将停止执行,并执行您指定的操作。 如果你保存了记录的功率值到文件中,则可以在外部工具中打开该文件以进行进一步分析。

## **更改图形分辨率**

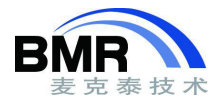

#### **要在时间轴窗口中更改功率图的分辨率,请执行以下操作:**

1 在**时间轴**窗口中,选择**功率(Power)**图,右击并选择**打开设置窗口(Open Setup Window)** 打开**功率记录设置(Power Log Setup)**窗口。

2 从**功率记录设置(Power Log Setup)**窗口的空白区域的右击弹出的菜单中,选择合适的度量单位。

3 在**时间轴**窗口中,选择**功率(Power)**图,从其空白区域右击并从弹出的菜单中选择**查看范围(Viewing Range)**。

4 在**查看范围(Viewing Range)**对话框中,选择**自定义(Custom)**,然后在"最低值"和"最高值"文本框中指定范围 值。 单击**确定**。

5 图形将相应地自动更新。

### **为什么要使用** I-Scope **工具进行功耗调试**

因为使用 I-jet 进行功耗调试有一些限制,例如:精度不够高,必须要用 I-jet 给板子供电等。I-Scope 将克 服这些限制, 为功耗调试提供更精确的数据和更大的使用范围。再有就是 I-Scope 必须和 I-jet 一起使用。

#### **I-Scope 简介**

**I-Scope** 是一款用于功率调试的硬件辅助工具,可以在应用程序运行的过程中,采集电源消耗的电压和电流数 据,并最终通过 I-jet 传输到 IAR EWARM 的 C-SPY 调试窗口,供用户实时查看。

#### **I-Scope 的工作原理**

**I-Scope** 内部包含了一路 12 位的 A/D 转换器用于电流和电压的检测,检测电流时,需要将 I+和 I-探测线跨接在 目标板上的一个分流电阻器(Shunt Resistor)两端, 如下图所示。

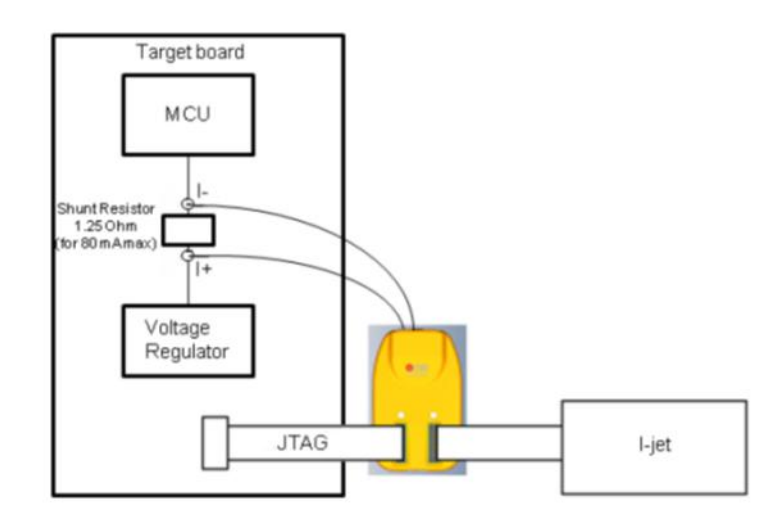

邮箱:info@bmrtech.com 网址:www.bmrtech.com 9 / 11

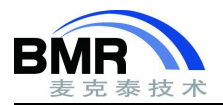

分流电阻器的位置位于电源与 MCU 芯片 VDD 供电引脚之间。 一般来说, **I-Scope**和分流电阻器一起会消耗 100mV (最大不超过 110mV)的电压, 如果整个 MCU 及目标板上所有外设预计会消耗的最大电流为 100mA, 那么根 据欧姆定律,应当选择 1 欧姆左右的电阻。

如需监测目标板上某几个点的电压值,可以将 V1、V2 和 V3 中的一路或者多路接到检测节点。

**I-Scope** 以最高不超过 200KHz 的采样频率对电流和电压进行采样,并将采样值传送给 I-jet 调试器, I-jet 仿 真器将收到的数据与代码的 PC 指针同步,实时显示在 IAR C-SPY 调试窗口中。

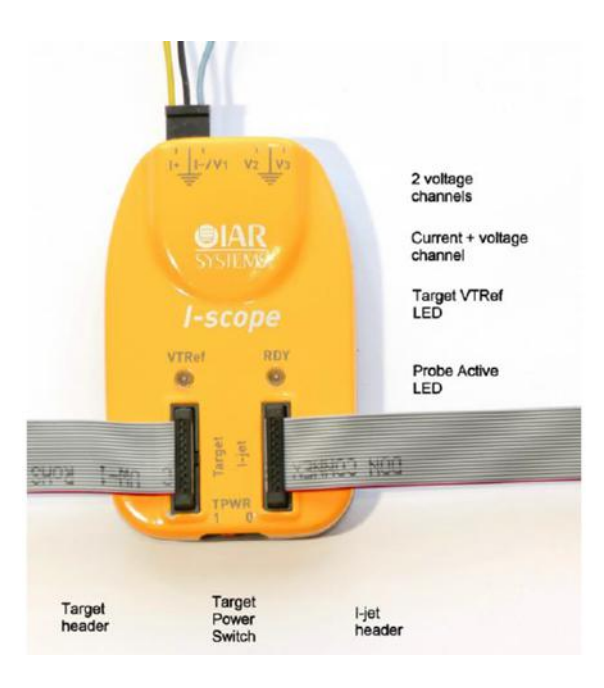

从下图可见,**I-Scope**功率调试器通过2根MIPI 20扁平电缆分别与 I-Jet (右)和Target目标板(左)连接。**I-Scope** 具有一个 TPWR 开关和两个显示灯。 TPWR 是目标电源开关,当此开关位于"0"位置,即 off 时,**I-scope** 会阻止 I-jet 向目标板供电;反之,当此开关位于"1"的位置,即 on 时, **I-Scope** 允许 I-jet 向目标硬件提供 5V 电源。 当 VTRef 和 RDY 指示灯均为绿色时,说明 **I-Scope** 此时正处于正常工作状态。

VTRef 和 RDY 指示灯具体含义如下:

- VTRef 指示灯: 当目标板电压高于 1.65V, 该指示灯变成绿色。 I-Scope 的最低工作电压即为 1.65V.
- RDY 指示灯刚上电时, 该指示灯为黄色。随后, I-jet 将对 I-Scope 进行校正, 校正完毕之后 RDY 指示 灯变成绿色,说明 **I-Scope** 已经准备好,可以使用了。

**I-Scope** 具有 **I+**,**I-**,V1,V2 和 V3 等探测线,可以探测电流和电压。 **I+** 和 **I-** 信号线跨接在分流电阻器两 端, **I+** 接在电源供电处,即电压高的一端。 **I-** 接在 MCU VDD 供电引脚处,即电压低的一端。如果接反,则显 示的电流值一直为 0。 V1, V2 和 V3 可测量 0-6V 的电压值。

#### **使用 I-Scope 进行功耗调试**

#### 硬件连接

邮箱:info@bmrtech.com 网址:www.bmrtech.com 10 / 11 将 **I-Scope** 通过 2 根 MIPI 20 扁平电缆分别与目标板和 I-jet 想连接,并将若干探测线 **I+**,**I-**,V1,V2 和

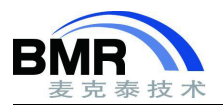

V3 中的一根或者几根,以及接地线与目标板相连,如图下所示。若需要通过 I-jet 向目标板供电,请打开 **I-Scope** 的 TPWR 开关至"1"位置处。 最后, 将 I-jet 用 USB 线连接到 PC。

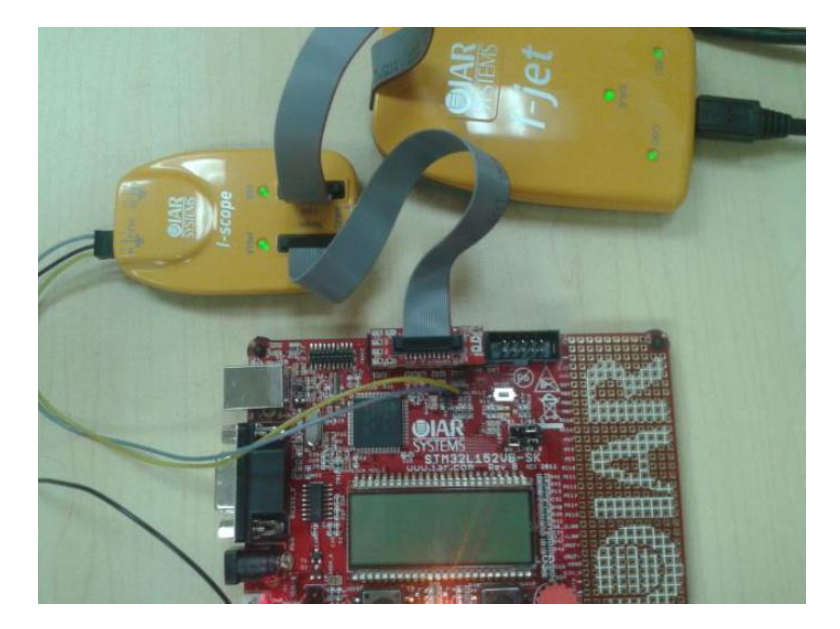

#### 在 IAR EWARMC-SPY 调试器中进行功耗调试

与前面的 I-jet 的相同。

## **附录**

- 1. IAR EWARM\_DebuggingGuide.ENU.pdf,
- 2. IAR 的**如何使用 I-Scope 工具进行功耗调试**